# brother

# $DX$   $DX$

Etikettskriver

**QL-800** Hurtigstartguide (norsk)

# brother

Trykt i Kina D00N1J001

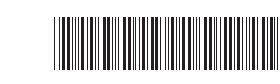

 $DX_{max}$ 

# **Etikettskriver**

# **QL-800** Hurtigstartguide (norsk)

Takk for at du kjøpte QL-800!

Les *produktsikkerhetsguiden* først, og les så denne *hurtigstartguiden* for riktig fremgangsmåte for oppsett. Etter å ha lest denne guiden, bør du oppbevare den på et trygt sted.

# **MERK**

- Informasjonen i dette dokumentet kan endres uten forvarsel.
- Uautorisert duplisering eller reproduksjon av noe av eller alt innhold i dette dokumentet er forbudt.

Modeller kan variere avhengig av land. For vanlige spørsmål, feilsøking, og for å laste ned programvare og brukerveiledninger, kan du gå til [support.brother.com](http://support.brother.com)

På websiden vår kan du laste ned og installere skriverdrivere, programvare og brukerveiledninger.

#### **[install.brother](http://install.brother/)**

Du finner mer informasjon om hvordan du installerer driveren og programvaren på *[Installere programvaren og skriverdriveren på en datamaskin](#page-5-0)*.

#### **Tilgjengelige brukerveiledninger Produktsikkerhetsguide**

Denne guiden inneholder sikkerhetsinformasjon. Les den før du bruker skriveren.

## **Hurtigstartguide (denne veiledningen)**

Denne guiden inneholder grunnleggende informasjon om bruk av skriveren, sammen med detaljerte tips om feilsøking og problemløsing.

#### **■ Brukermanual**

Denne manualen er lagret i mappen "Brother Manual" (Brother-håndbøker) som opprettes på skrivebordet på datamaskinen etter nedlasting av

installasjonsprogrammet fra [install.brother](http://install.brother/)

Denne manualen inneholder mer informasjon om skriverens innstillinger og operasjoner, feilsøkingstips og vedlikeholdsinstruksjoner.

I tillegg kan du laste ned frittstående brukerveiledninger på Brother Solutions Center. Gå til Brother Solutions Center på [support.brother.com](http://support.brother.com), og klikk på **Brukerveiledninger** på siden til modellen din for å laste ned de andre brukerveiledningene.

# **Tilgjengelige programmer for datamaskiner**

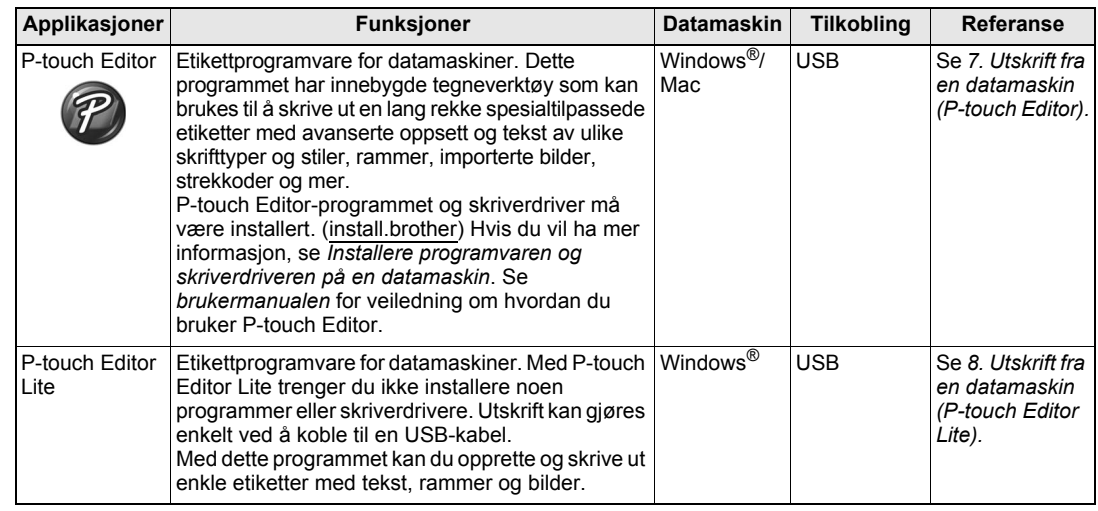

# **Tilgjengelige programmer for mobile enheter**

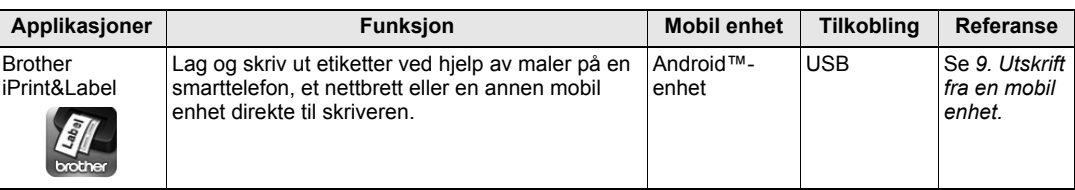

Du finner mer informasjon i *brukermanualen*.

# **1. Pakke opp skriveren**

Kontroller at pakken inneholder følgende før du tar i bruk skriveren. Kontakt din lokale Brother-forhandler dersom noen deler mangler eller er skadet. Komponentene i esken kan variere avhengig av landet ditt.

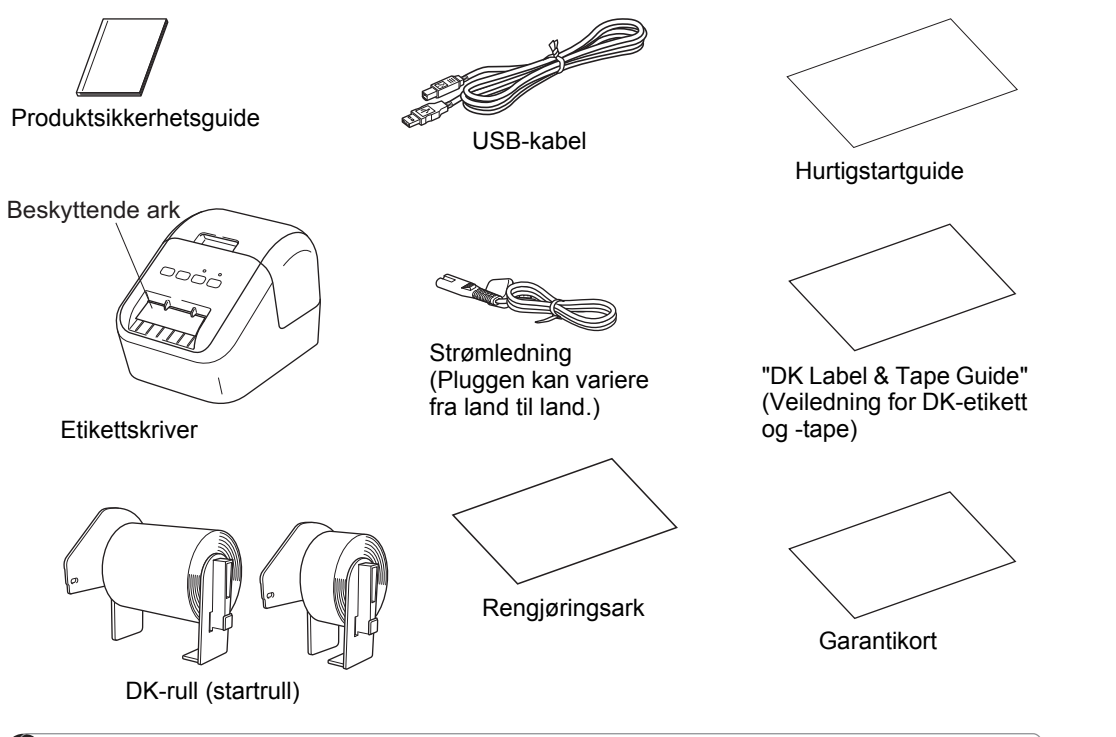

## **O** MERK

Brother QL-800 inkluderer de to følgende startrullene:

• en startrull med utstansede standard DK-adresseetiketter (100 etiketter)

• en startrull med kontinuerlig lengde, DK-tape, svart/rød på hvit (6,2 cm  $\times$  500 cm) Du finner mer informasjon om bruk av rengjøringsarket i *brukermanualen*.

# **2. Beskrivelse av deler**

#### **Foran**

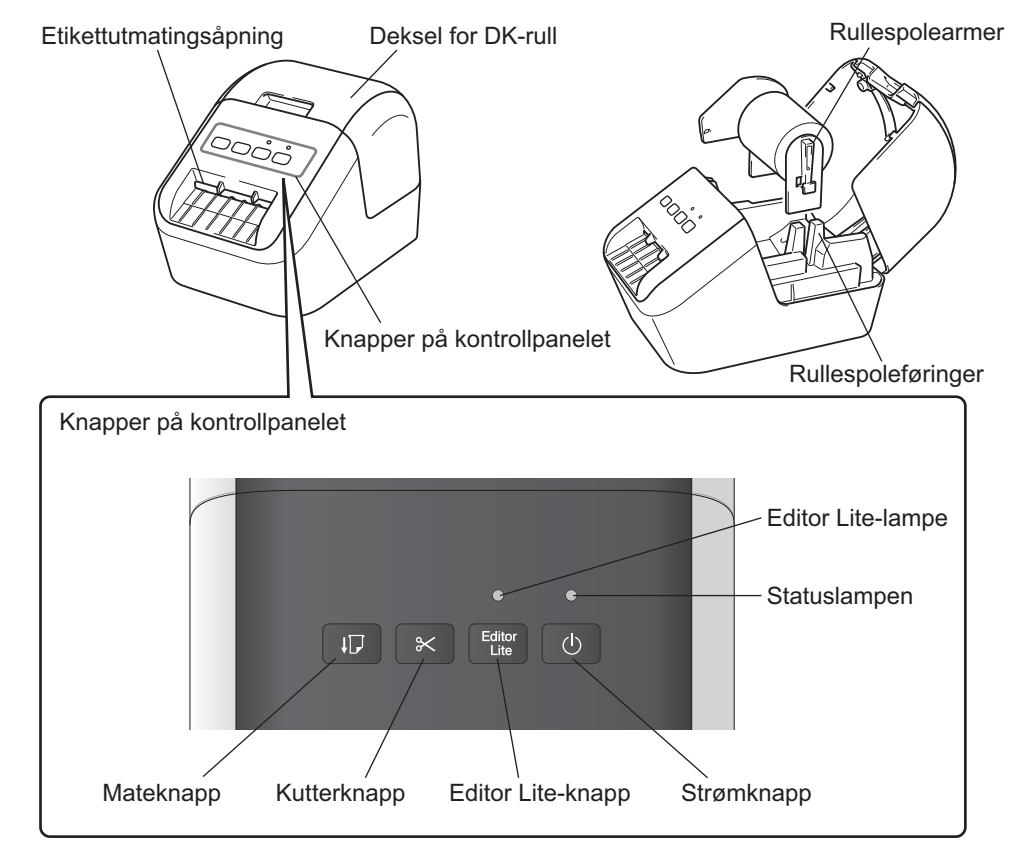

**Bak**

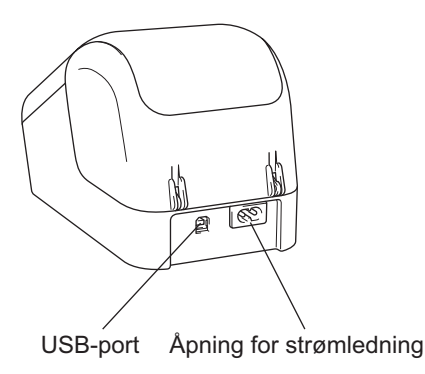

# **3. Sette inn DK-rullen**

**1 Sørg for at skriveren er slått av. Hold foran på skriveren, og løft bestemt opp dekselet til DK-rullen for å åpne det. Trekk ut det beskyttende arket fra etikettutmateren.**

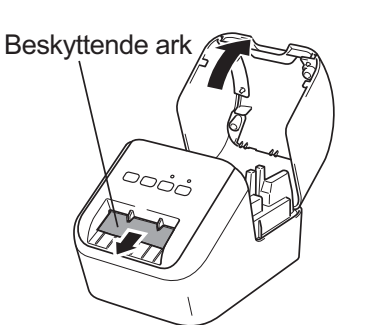

#### **VIKTIG**

- Ikke kvitt deg med det beskyttende arket.
- Når skriveren ikke er i bruk, løfter du dekselet til DK-rullen opp og fjerner eventuelle DK-ruller fra innsiden av skriveren. Deretter setter du inn det beskyttende arket i etikettutmateren på skriveren for å opprettholde god utskriftskvalitet.
- **2 Etter å ha fjernet det beskyttende materialet, setter du DK-rullen på rullespoleføringene.**
	- Sørg for at rullespolearmene settes godt inn i rullespoleføringene.
	- Sørg for at stabilisator 1 glir inn i sporet på skriveren.

#### **3 Tre DK-rullen gjennom skriveren.**

- Innrett kanten på DK-rullen på linje med den stående kanten på etikettutmatingsåpningen.
- Sett den første etiketten inn i åpningen inni rommet.
- Dytt etikettene gjennom etikettutmatingsåpningen til enden når merket, som vist.

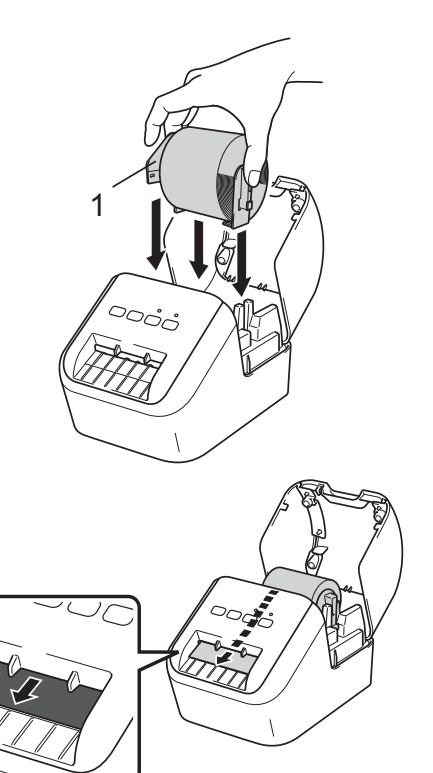

# **3. Sette inn DK-rullen (forts.)**

#### **4 Lukk dekselet til DK-rullen.**

Når du trykker på strømknappen ((<sup>l</sup>)) for å slå skriveren på, justeres enden på DK-rullen automatisk.

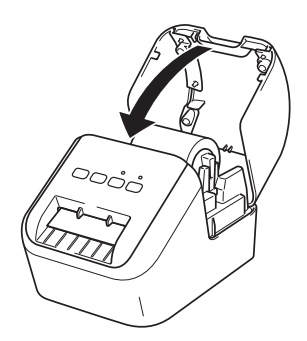

#### **VIKTIG**

- Ikke la de ferdigtrykte etikettene bli værende i skriveren. Hvis du gjør dette, vil etikettene lage papirstopp.
- Lukk dekselet til DK-rullen når den ikke er i bruk, for å hindre støv og rusk fra å samle seg i skriveren.

# **4. Tilkobling av strømforsyning**

Sett strømledningen inn i skriveren, og sett deretter strømledningen inn i et strømuttak.

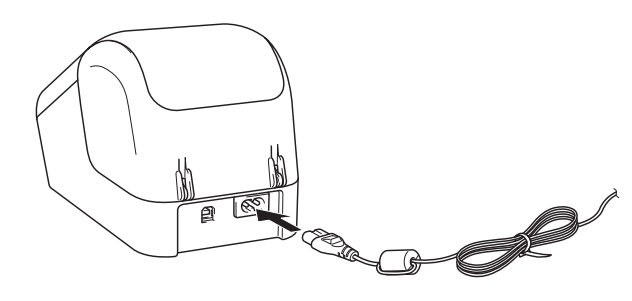

# **5. Skru strømmen av/på**

På: Trykk på strømknappen ( $\circ$ ) for å slå på skriveren. Statuslampen lyser grønt. **Av:** Trykk på og hold inne strømknappen ( $\circ$ ) igjen for å slå av skriveren. Statuslampen kan lyse oransje til strømmen er av.

#### **VIKTIG**

Når du slår av skriveren, må du ikke trekke ut nettstrømledningen før den oransje statuslampen slukkes.

## **6. LED-indikasjoner**

#### Etikettskriverens LED-lampe viser skriverens status.

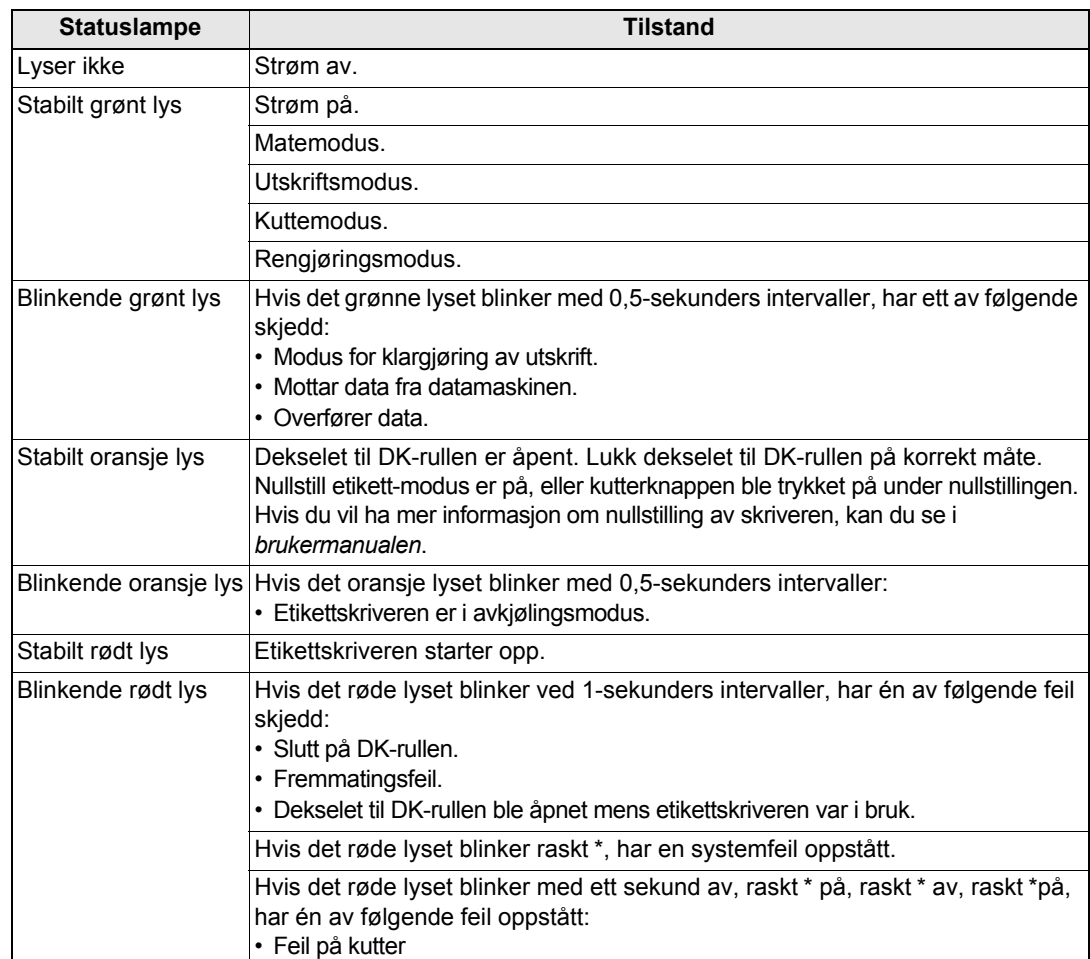

<span id="page-4-0"></span>\* "Raskt" viser til 0,3-sekunders intervaller.

# <span id="page-5-1"></span>**7. Utskrift fra en datamaskin (P-touch Editor)**

#### <span id="page-5-0"></span>**Installere programvaren og skriverdriveren på en datamaskin**

Hvis du vil skrive ut fra en Windows®-datamaskin eller Mac, må du installere skriverdriveren, P-touch Editor og andre programmer.

#### **For Windows®:**

Skriverdriver, P-touch Editor, P-touch Address Book, P-touch Update Software, Verktøy for skriverinnstillinger og P-touch Library

#### **For Mac:**

Skriverdriver, P-touch Editor, P-touch Update Software og Printer Setting Tool (Verktøy for skriverinnstillinger)

# **VIKTIG**

Når du skriver ut med P-touch Editor, trykk og hold nede Editor Lite-knappen inntil den grønne Editor Lite-lampen slukker.

- **1 Besøk webområdet ([install.brother](http://install.brother/)) og last ned installasjonsprogrammet for de nyeste programvarene og brukerveiledningene.**
- **2 Dobbeltklikk på den nedlastede .exe-filen og følg skjerminstruksjonene for å fortsette med installeringen.**
- **3 Lukk dialogboksen når installeringen er fullført.**

# **Koble skriveren til en datamaskin**

Du kan koble skriveren til en Windows®-datamaskin eller en Mac ved hjelp av en USB-kabel. Du finner mer informasjon i *brukermanualen*.

- **1 Koble skriverenden av USB-kabelen til USB-porten på baksiden av skriveren.**
- **2 Koble den andre enden av USB-kabelen til USB-porten på datamaskinen.**
- **3 Slå på skriveren.**

# **7. Utskrift fra en datamaskin (P-touch Editor) (forts.)**

#### **O** MERK

- For mer informasjon og instruksjoner om hvordan du bruker P-touch Editor, kan du se i *brukermanualen*.
- For mer informasjon og instruksjoner om hvordan du bruker en to-toners utskriftsrull i P-touch Editor, se *brukermanualen*.

# <span id="page-6-0"></span>**8. Utskrift fra en datamaskin (P-touch Editor Lite)**

**1 Slå på skriveren, og trykk og hold nede Editor Lite-knappen inntil den grønne Editor Lite-lampen tennes.**

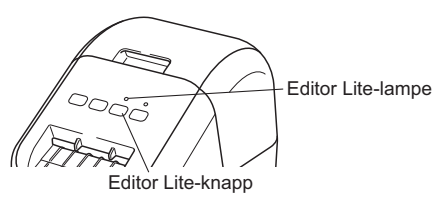

#### MERK

Editor Lite er satt som standard modus.

#### **2 Koble USB-kabelen til datamaskinen.**

# **MERK**

Hvis du kobler skriveren til via en USB-hub, kan det hende den ikke oppdages riktig.

**3 Etter at USB-kabelen er tilkoblet, vises en dialogboks på skjermbildet på datamaskinen.**

**(Følgende skjermbilder kan variere avhengig av operativsystemet som brukes, men bruksmåtene er de samme.)**

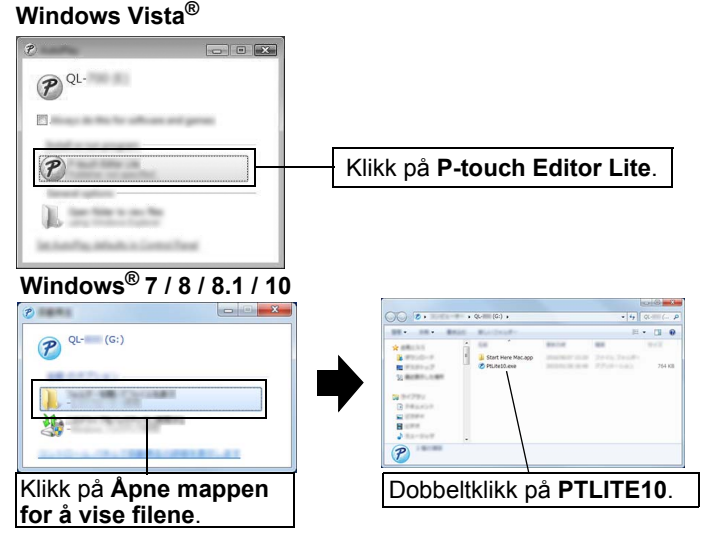

# **8. Utskrift fra en datamaskin (P-touch Editor Lite) (forts.)**

#### **O** MERK

- Hvis du ikke ser dialogboksen, kan det være at den er skjult bak et åpent programvarevindu. Minimer alle vinduene for å vise dialogboksen.
- Det vil ta lengre tid enn vanlig å starte opp P-touch Editor Lite når du kobler skriveren til datamaskinen for første gang. Hvis programvaren ikke starter automatisk når du kobler til skriveren, kan du starte den fra [**Min datamaskin**]. Start opp P-touch Editor Lite ved å dobbeltklikke på PTLITE10.EXE.

#### **Ved bruk av Windows Vista®**

Når du kobler til enheten for første gang, må du utføre en skanning og velge avkrysningsboksen [**Gjør alltid dette for programvare og spill**] på dialogboksen som vises når skanningen er ferdig. P-touch Editor Lite vil starte automatisk gang du kobler til QL-800.

## **4 P-touch Editor Lite starter.**

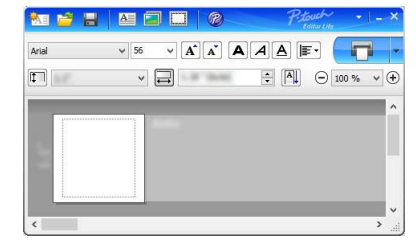

# **VIKTIG**

Ikke slå på strømmen eller koble fra skriveren mens du bruker P-touch Editor Lite.

#### **Ved bruk av Macintosh**

P-touch Editor Lite er ikke tilgjengelig for Macintosh. [**QL-800**]-ikonet vises når skriveren er koblet til en Mac i Editor Lite-modus. Åpne [**QL-800**] fra skrivebordet, og kjør så [**Start Here Mac**]. Dersom P-touch Editor 5.1 og driveren ikke er installert, vises et varsel. Installer dem, og bruk P-touch Editor 5.1.

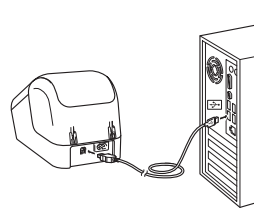

# <span id="page-7-0"></span>**9. Utskrift fra en mobil enhet**

# <span id="page-7-1"></span>**Installere programmer for bruk med mobile enheter**

Du kan enten bruke skriveren som en frittstående skriver eller koble den til en mobil enhet. For å lage og skrive ut etiketter direkte fra den mobile enheten må du installere Brothers mobilprogrammer og deretter koble skriveren til den mobile enheten med USB-kabelen for den Android-telefonen du har tilgjengelig. Følgende Brother-programmer kan lastes ned kostnadsfritt fra Google Play™:

• Brother iPrint&Label

# **9. Utskrift fra en mobil enhet (forts.)**

## **Utskrift fra en mobil enhet**

#### **1 Start programmet (Brother iPrint&Label) på din mobile enhet.**

#### **O** MERK

Sørg for at skriveren er koblet til den mobile enheten. Se *[Installere programmer for bruk med mobile enheter](#page-7-1)*.

#### **2 Velg en etikettmal eller -design.**

#### **O** MERK

• Du kan også velge en etikett eller et bilde du har designet tidligere og skrive ut.

**3 Trykk på [Print] (Skriv ut) i programmenyen.**

# **Hovedspesifikasjoner**

#### **Produktspesifikasjoner**

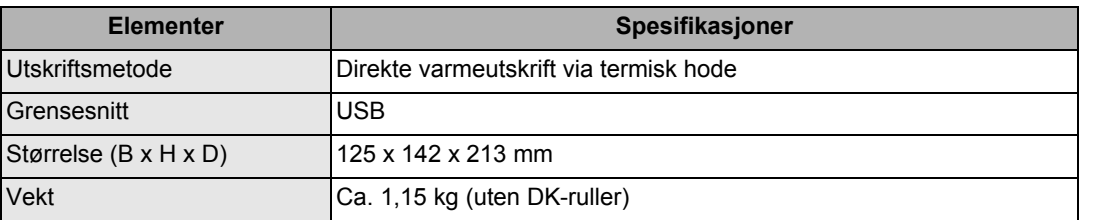

#### **Driftsmiljø**

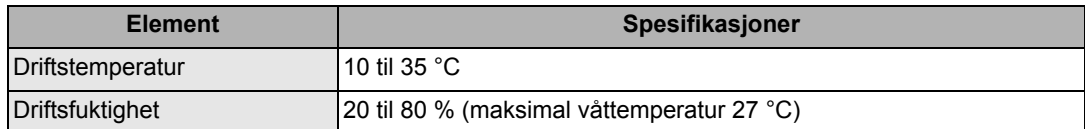

# **Feilsøking**

Du kan rette de fleste feilene selv. For flere tips, gå til din modells side for Vanlige spørsmål og feilsøking i Brother Solutions Center på [support.brother.com](http://support.brother.com)

#### **Potensielle problemer**

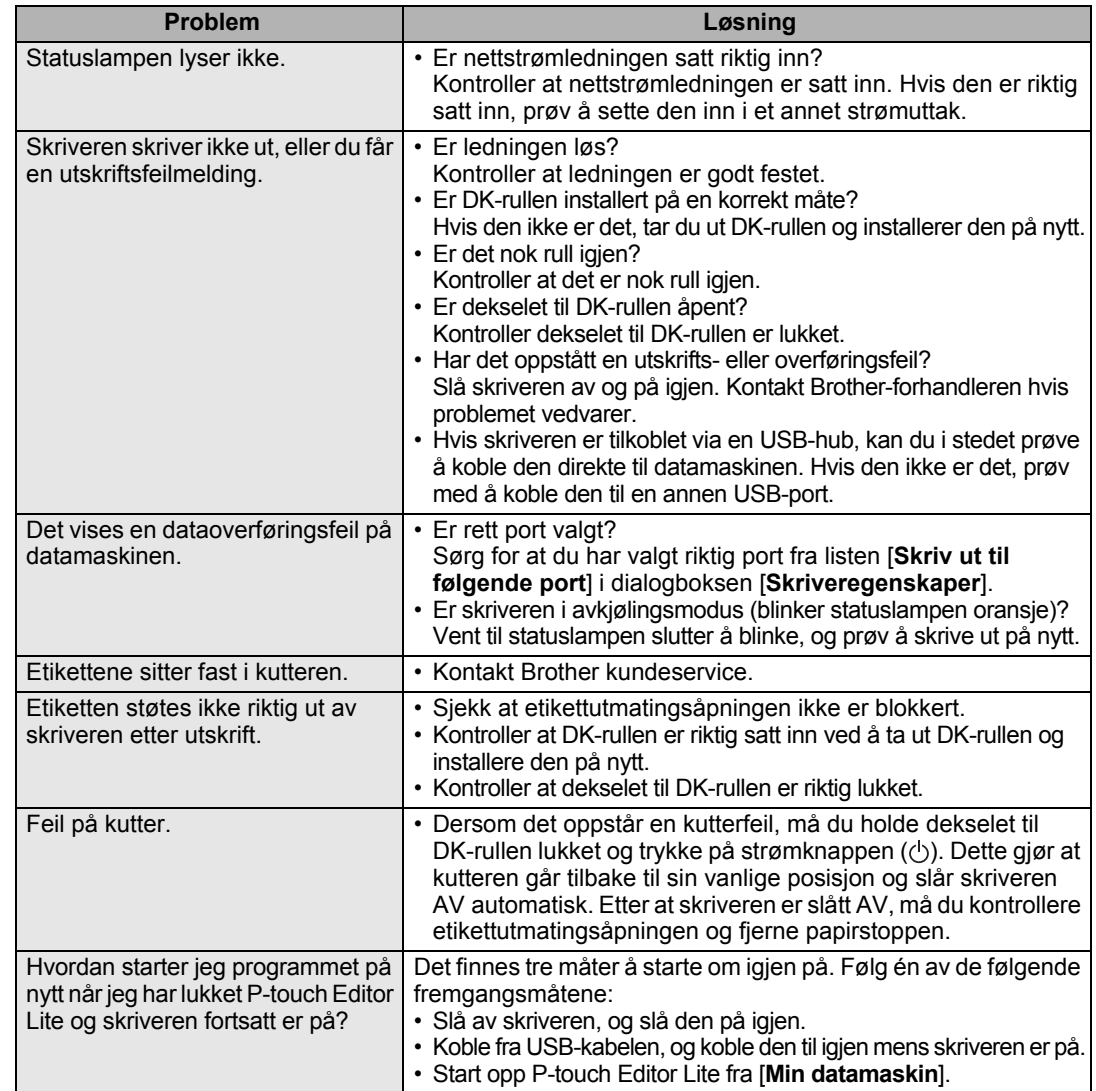

# **Programvareutviklingssett (SDK)**

Et SDK (Software Development Kit) er tilgjengelig. Besøk Brother Developer Center ([brother.com/product/dev](http://brother.com/product/dev)).

b-PAC SDK og SDK-er for mobile enheter (Android, iPhone og iPad) kan lastes ned. (Nedlastbare SDK-er kan endres uten forvarsel.)